## **Finance Data Warehouse**

# **BASIC REPORTING**

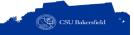

## **Overall Aim:**

To teach you the basic financial management concepts and basic operations for running reports, customizing reports, saving your customizations, and exporting data to Excel.

# **Lesson Objectives**

At the end of the session, the participants will be able to:

- Distinguish between our financial system and reporting environment
- Recognize basic financial management terms and best practices
- Navigate to a report using different dashboards
- Save customized reports and default settings for dashboards
- Run reports using the 5 step process
- Select report filters based on your Golden 6
- Drill down on activity for more detail
- Apply different report views
- Distinguish ProCard Transaction from other transactions
- Enhance reports by adding subtotals, excluding columns
- Export data to Excel
- Find assistance on budget information

## **Reflective Questions**

- When should I reconcile my budget?
- What type of reports can I run in the Finance Data Warehouse?
- How can I customize my report to make it more meaningful?
- How can I get more detail about specific budget information?

## Why Budget Management?

Budget management serves two purposes. First, it allows you to know how much money you have to spend. Secondly, it helps you to understand what the true operating cost is for your department, division, program, grant, etc.

## **Finance Data Warehouse**

At CSUB, we have 2 financial systems: CFS and the Finance Data Warehouse. CFS or Common Financial System is our production system that is shared with the CSU system. This systems stores data from all financial process, such as purchase orders, invoice payments, etc.

The Finance Data Warehouse (FDW) is a reporting environment that contains a snapshot of selected data from CFS. This information is loaded into the FDW early in the morning. This system is optimized for reporting purpose and is not a financial reporting system.

## **Financial Management Best Practices**

To manage your finances effectively, you should establish good practices for monitoring and tracking all transactions. At minimum, you should:

- Record all your activities in a transaction register, including projected activities
- Record your budget monthly
- Run FDW reports using the same report filters, such as your Golden 6.

## **Budget Reconciliation Process**

Good financial management depends upon good financial practices. As such, it is a good practice to reconcile your budget, at least once a month.

It is important that you keep track of your outstanding

transactions, much like you would with your personal checking account. Your transaction register allows you to monitor which transactions have hit the FDW and which ones have not.

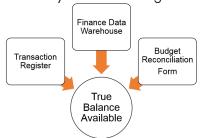

When you are reconciling

your budget, you are comparing which transactions have cleared and the Balance Available. If all your expected transactions have not hit the FDW, then the Balance Available showing in the FDW may be over or under stated. If there are discrepancies, then you will need to investigate. A simple equation for determining your true Balance Available is to:

1. Write down the balance from the FDW

# **Common Financial Terms**

| Finance Data • Math Warehouse Math                             | Classes • Some not o                                                                             | Projects • Usua<br>for sp                                                                         | Programs • Trans                                                                                 | Accounts • Spec                                                           | Account Categories • Grou                                                      | Account types • Type rever                                                                                                  | Funds • Collection purposes                                | Chartfields • Cons                                                                    | Expenses • Acco                                       | Revenues • Acco<br>• Can k                                     | Term Definition |
|----------------------------------------------------------------|--------------------------------------------------------------------------------------------------|---------------------------------------------------------------------------------------------------|--------------------------------------------------------------------------------------------------|---------------------------------------------------------------------------|--------------------------------------------------------------------------------|----------------------------------------------------------------------------------------------------|------------------------------------------------------------|---------------------------------------------------------------------------------------|-------------------------------------------------------|----------------------------------------------------------------|-----------------|
| Math used to verify the Balance Available                      | Some are user-definable, used to track transactions not otherwise specified Others are specified | Usually associated with funds that are earmarked for specific activities, such as new parking lot | Transactions related to a specific program, such as commencement, Ed.D Program with Fresno State | Specific accounts with account types and account categories               | Groups of accounts that categorized by account type                            | Types of transactions, i.e. liabilities, assets, revenues, expenses, etc                                                    | Collection of transactions organized for specific purposes | Consist of your business unit, fund, department, account, program, project, and class | Account type 60 transactions<br>Usually cash outflows | Account type 50 transactions,<br>Can be viewed as cash inflows | on              |
| Balance Available = Current Budget – Actuals -<br>Encumbrances | C0001 – User defined 001, 465 – TF Contracts and Grant Trust                                     | 40203 BCSD Family Literacy Project                                                                | 1041-EdD Fresno Program, 1037-Commencement                                                       | 501842-Biology Crs Fee, 660002-Printing, and 660003-Supplies and Services | 503 — Gifts Grants and Contracts, 606 — Travel, 660 — Misc. Operating Expenses | 10-Assets, 20-Liabilities, 30-Fund Equity and Reserves, 40-Budgetary, 50 — Revenues, 60 — Expenditures, and 70 -BASB35 GAAP | BK001 – General Fund                                       | BKCMP BK001 D10160 501845                                                             | Office supply purchases                               | PE Material fees received                                      | Example         |

# **Commonly Used Reports**

The table below shows non-standard reports that can assist you with your financial management. Please use a standard report when inquiring or requesting assistance from your budget analyst or Accounting..

| Report                           | Dashboard           | Report View                           | Description                                                         |
|----------------------------------|---------------------|---------------------------------------|---------------------------------------------------------------------|
| Manage My Budget as of Period    | Financial Reporting |                                       | Shows activity for selected fiscal year                             |
| Financial Summary by Year        | Financial Reporting | Summary by Year (Actuals)             | Shows activity by fiscal year for multiple years                    |
| Financial Summary as of Period   | Financial Reporting | Activity Summary by Accounting Period | Shows activity for selected fiscal year by fiscal period            |
| Financial Summary Between Period | Financial Reporting |                                       | Shows activity for selected fiscal year for selected fiscal periods |
| Inception to Date                | Financial Reporting |                                       | Show activity for selected chartfield from inception to present     |
| Actuals Trial Balance            | Financial Reporting |                                       | Shows a trial balance for activity within a given fiscal year       |
| Cash                             | Financial Reporting |                                       | Shows activity for cash accounts                                    |
| Fund Balance                     | Financial Reporting |                                       | Shows activity by fund                                              |
| Actuals Transactions             | Transaction Inquiry |                                       | Show transaction activity for selected fiscal year                  |
| Budget Transactions              | Transaction Inquiry |                                       | Show budget transaction activity for selected fiscal year           |
| Open PO Reports > Open PO Views  | Transaction Inquiry | Open POs by Supplier                  | Shows open purchase order activity                                  |

- 2. Write down the sum of the outstanding transactions
- 3. Subtract the amount in Step 2 from Step 1. The difference is your true Balance Available.

# **Running FDW Reports**

The 5 basic steps for running FDW reports are:

- Choose a dashboard
   Dashboards contain a collection of related reports.

   The two most commonly used dashboards are: Financial Reporting and Transaction Inquiry
- Select a report
   Each dashboard contains many reports. Select the
   one that best fits your needs. The most flexible report
   is the Manage My Budget as of Period on the Finan cial Reporting dashboard. See the Common Reports
   handout for a list.
- Set Report Filters
   Report filters allow you to select what you want to
   see in your report. You should use your Golden 6 as
   your standard values for the report filters
- Set Columns
   With each report you can change the left most
   columns. You have up to 6 columns in the order you
   specify.
- Select Report View (optional)
   Depending on the columns you would like to see on the right-hand side of your report, you change the Report View to show different columns.

### Golden 6

The Golden 6 consists of the following information:

- Business Unit
- Fiscal Year
- Fiscal Period
- Fund
- Department
- Not Account Category = 603

### **Data Warehouse Math**

As the FDW is not a Financial Reporting System, the information you view can be somewhat confusing. The FDW will show items in red or as negative values. Depending on the item, this may not indicate a problem.

To assist you with determining whether an item gives reason for concern, you can use the Data Warehouse Math equation to test the information.

Current Budget - Actuals - Encumbrances = Balance Available.

If the Current Budget is blank, the the Balance Available is just the sum of the transactions that hith the FDW and not your true Balance Availble.

## **Saving Customizations**

When you run a report in the FDW, essentially you are customizing an existing report. You can save your customizations to reports usin the Page Options button.

- Click Page Option
- Click Save Current Customization
- In the Name box, give your report a name
- Click OK

# **Applying Saved Customizations**

Customizations are saved to the report. As such, you will need to navigate to the desired report before applying your saved customization.

- · Navigate to your desired report
- Click Page Options
- Click Apply Saved Customizations
- Click the desired customization

# **Getting Assistance**

Financial Reporting Structure

- Department
- School or Division Budget Analysts
- Fund Manager Paula Miser and Cristal Rios
- Budget Officer Michelle Mills

# **Campus Training**

Dr. Tammara Sherman
Campus Technology Trainer
(661) 654-6919
tsherman@csub.edu
www.csub.edu/training/